## **Zoom User Guide**

## **Joining a Zoom Meeting**

Before joining a Zoom meeting on a computer or mobile device, download the [Zoom app,](https://zoom.us/download) otherwise, you will be prompted to download and install Zoom when you click a join link.

You can also [join a test meeting](https://zoom.us/test) to familiarize yourself with Zoom.

Each meeting has a unique 9, 10, or 11-digit number called a [meeting ID](https://support.zoom.us/hc/en-us/articles/201362373-What-is-a-Meeting-ID-) that will be required to join a Zoom meeting.

Note: If you are joining via telephone, you will need the [teleconferencing number](http://zoom.us/zoomconference) provided in the invite.

- 1. Open the Zoom desktop client.
- 2. Join a meeting using one of these methods:
	- Click **Join a Meeting** if you want to join without signing in.

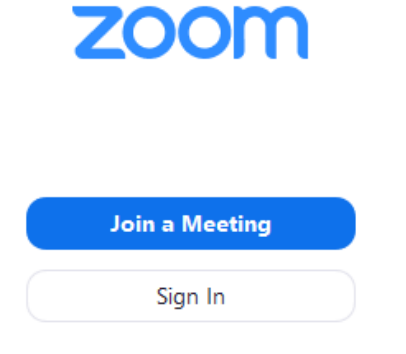

• Sign in to Zoom then click **Join.**

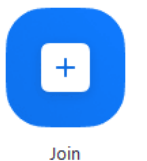

- 3. Enter the [meeting ID](https://support.zoom.us/hc/en-us/articles/201362373-What-is-a-Meeting-ID-) number and your display name.
	- If you're signed in, change your name if you don't want your [default name](https://support.zoom.us/hc/en-us/articles/201363203) to appear.
	- If you're not signed in, enter a display name

# **Join a Meeting**

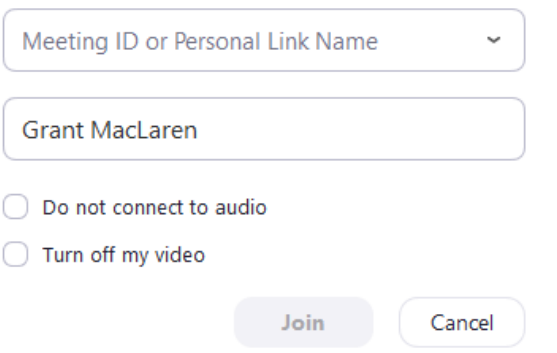

4. Select if you would like to connect audio and/or video and click **Join**

# **How to Host or Schedule a Zoom Meeting**

Open the Zoom.us application.

Choose whether you wish to **HOST** a meeting immediately or **SCHEDULE** a meeting for later.

#### **HOST a Meeting**

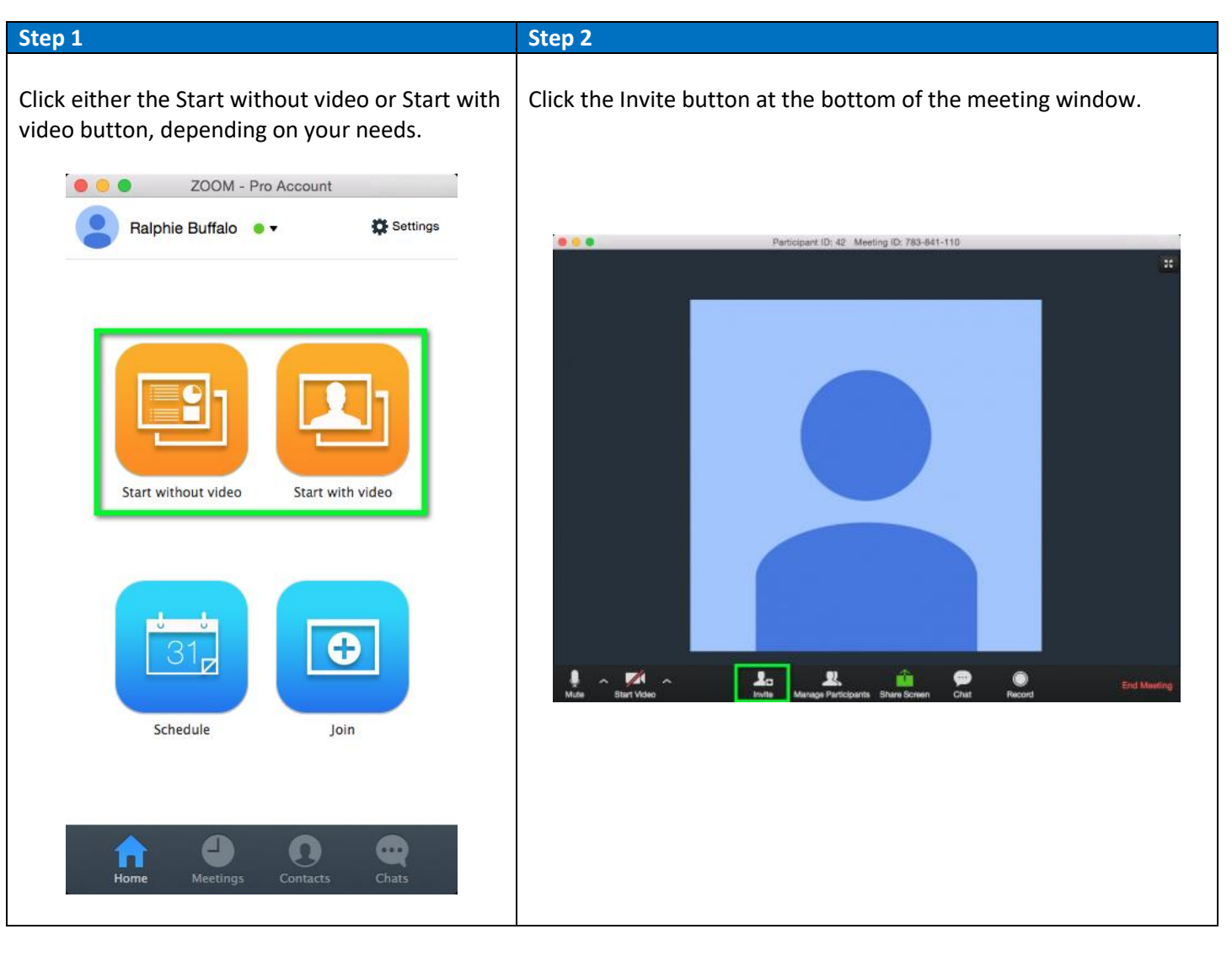

#### **Step 3**

You can share the invitation in a few different ways:

- Clicking the **Copy URL** button, then paste the URL into an email message to the participants you wish to invite.
- Click the **Copy invitation** button, then paste the message into an email to the participants you wish to invite.
- Click one of the email service buttons. Your chosen email service will appear with a preformatted invitation.

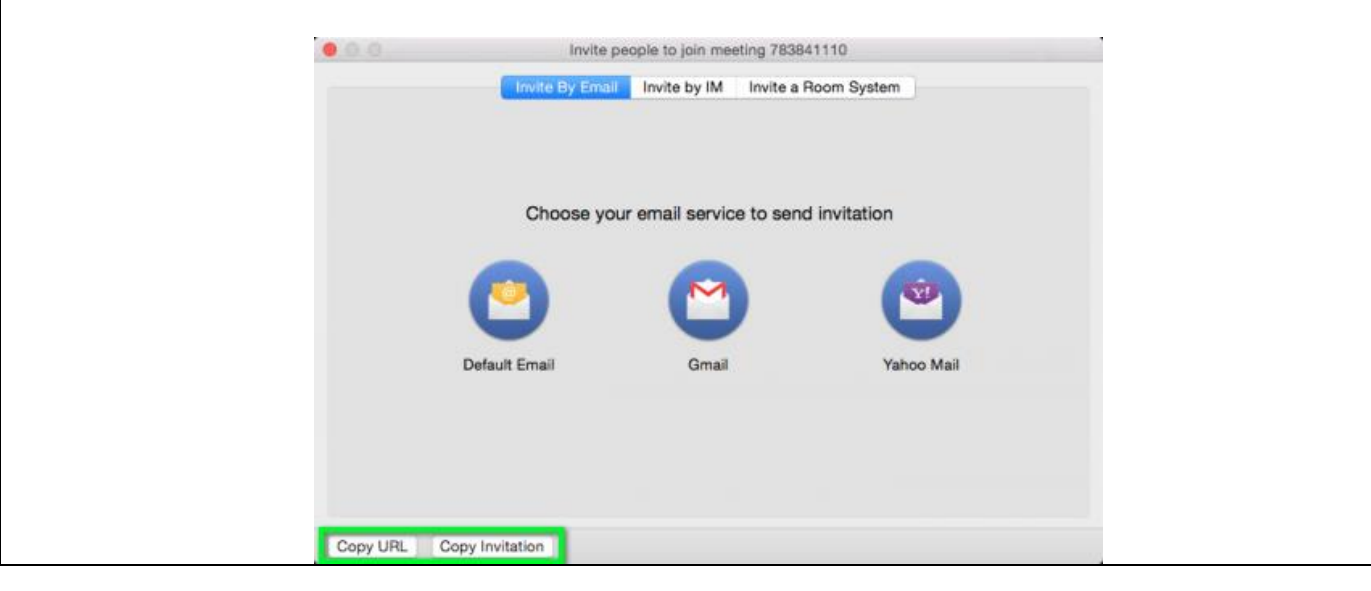

### **SCHEDULE a meeting**

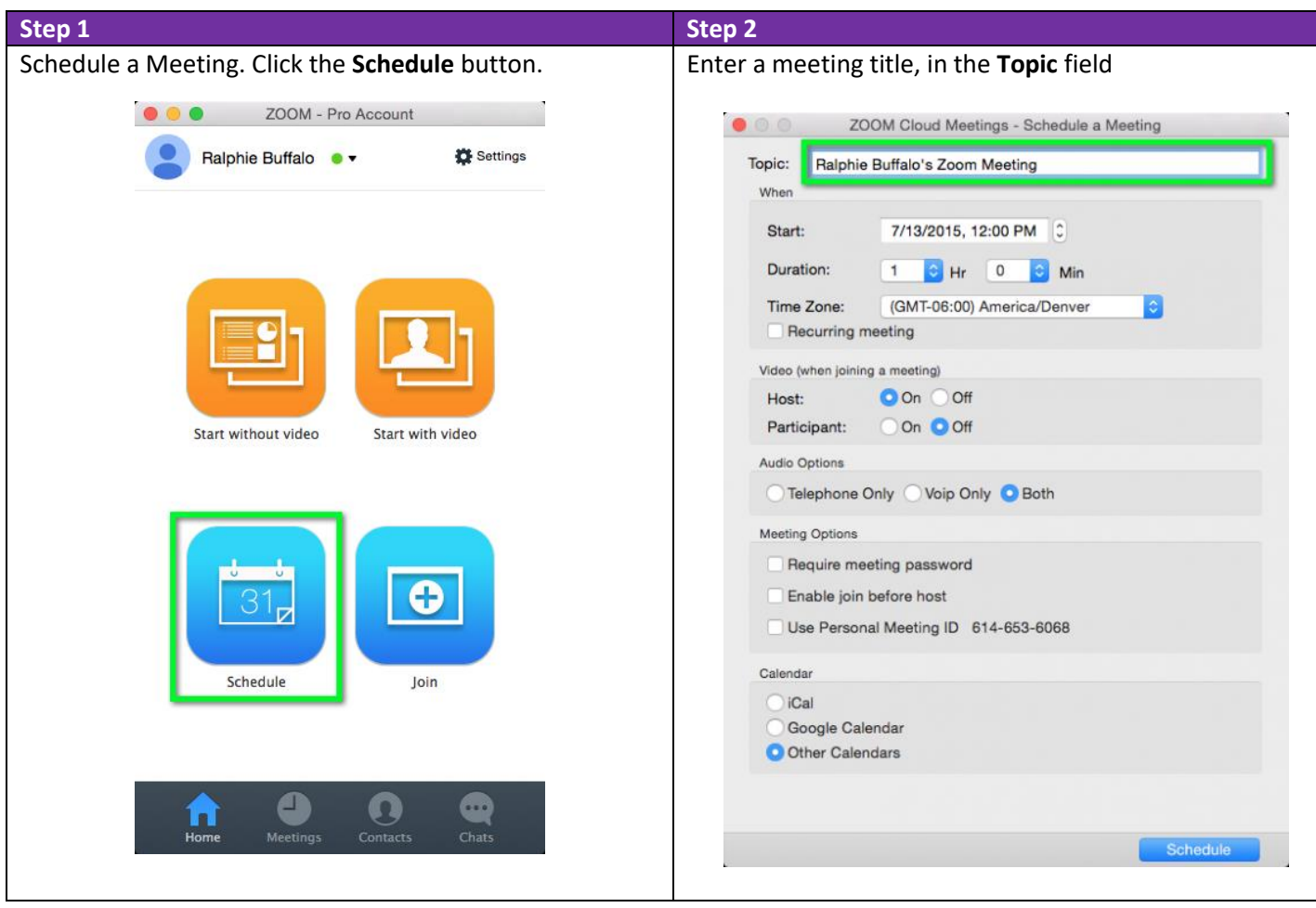

## **Step 3 Step 4**

In the *When* options, enter:

• **Start time, Duration** (only 45 minutes allowed for Basic accounts) and **Time Zone.**

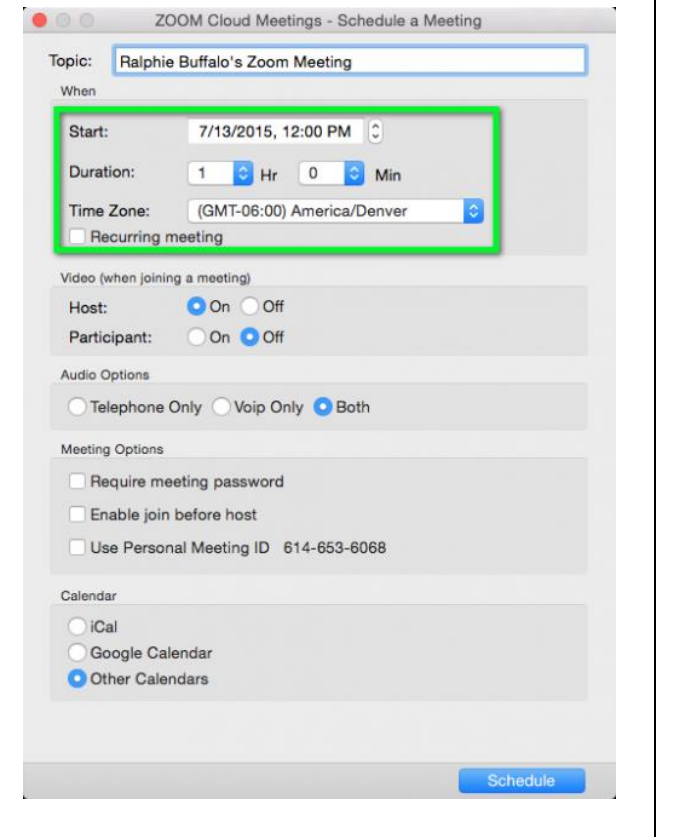

Choose from the following options:

- **Video**: *Host* and *Participant* video appearing when joining a meeting
- **Audio**: *Telephone*, *Voip Only* or *Both*

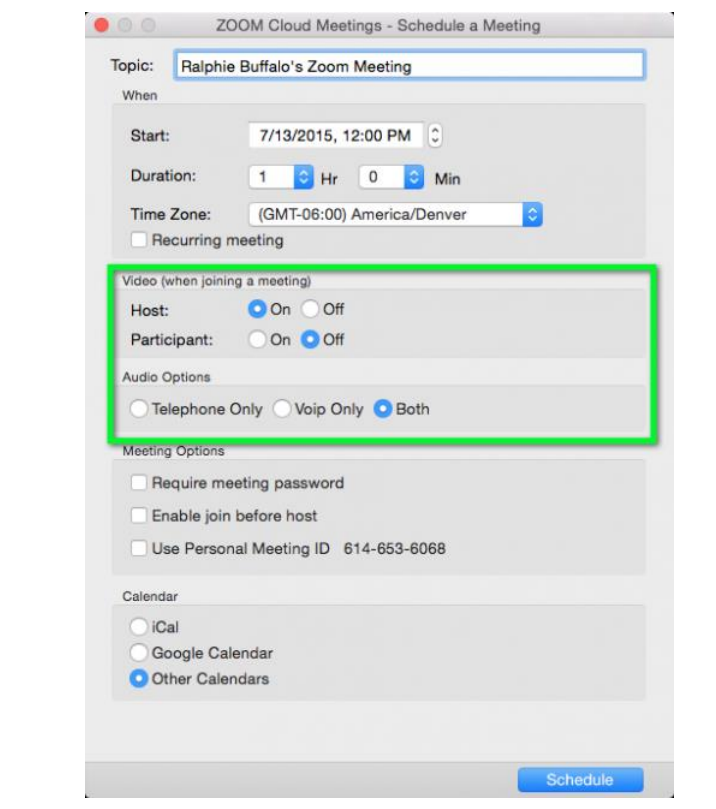

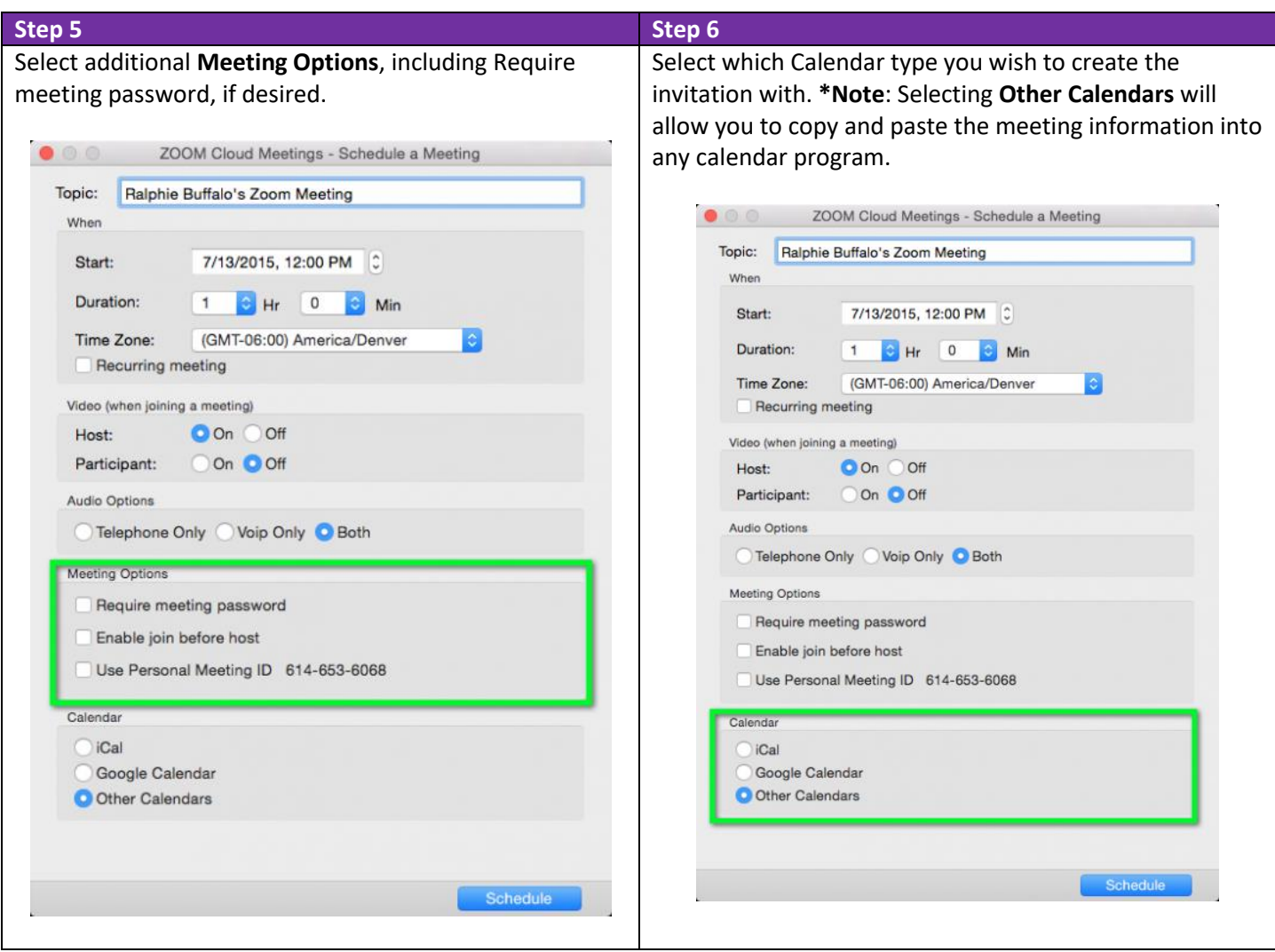

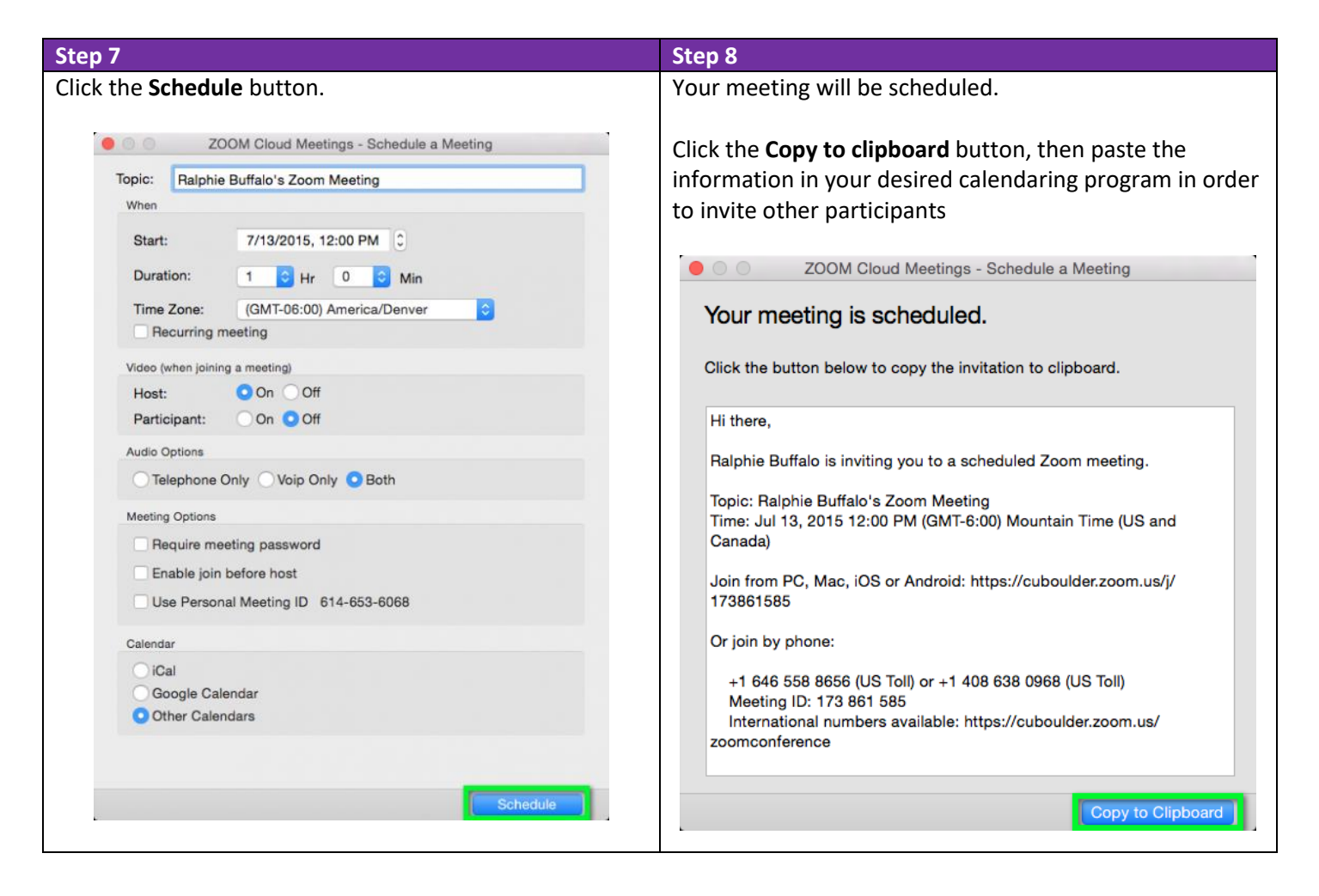

# **Zoom Video Tutorials**

Zoom can do more than a virtual face-to-face meeting. It can show what's on your screen to everyone else on the call, pass control of the meeting to another person, and record the call as a video…and so much more.

Zoom has developed training reference guides for; Meetings, Webinars and Online Events. They are located **HERE** 

[Zoom Video Tutorials](https://support.zoom.us/hc/en-us/articles/206618765-Zoom-Video-Tutorials) are available to assist and have been broken down into the following:

#### **Zoom Meetings and Webinars**

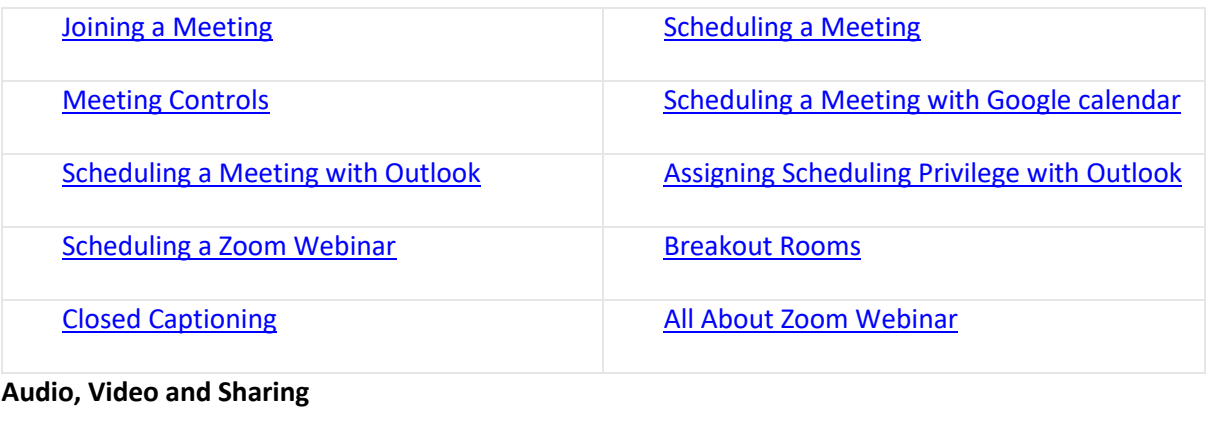

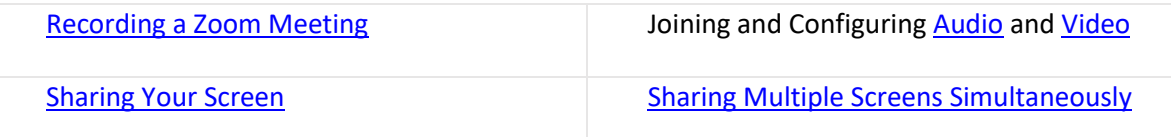

**Live Training webinars**. Zoom provides these daily and can be accessed [HERE](https://support.zoom.us/hc/en-us/articles/360029527911-Live-Training-Webinars) alternatively watch a recorded training session [HERE](https://support.zoom.us/hc/en-us/articles/217214286-Watch-Recorded-Training-Sessions)

**Zoom Conference Rooms** – additional cost. Further information [HERE](https://support.zoom.us/hc/en-us/articles/207483343-Getting-Started-with-Zoom-Rooms)

# **Zoom Top 10 Tips and Tricks:**

#### **1. Create recurring meetings with saved settings and one URL**

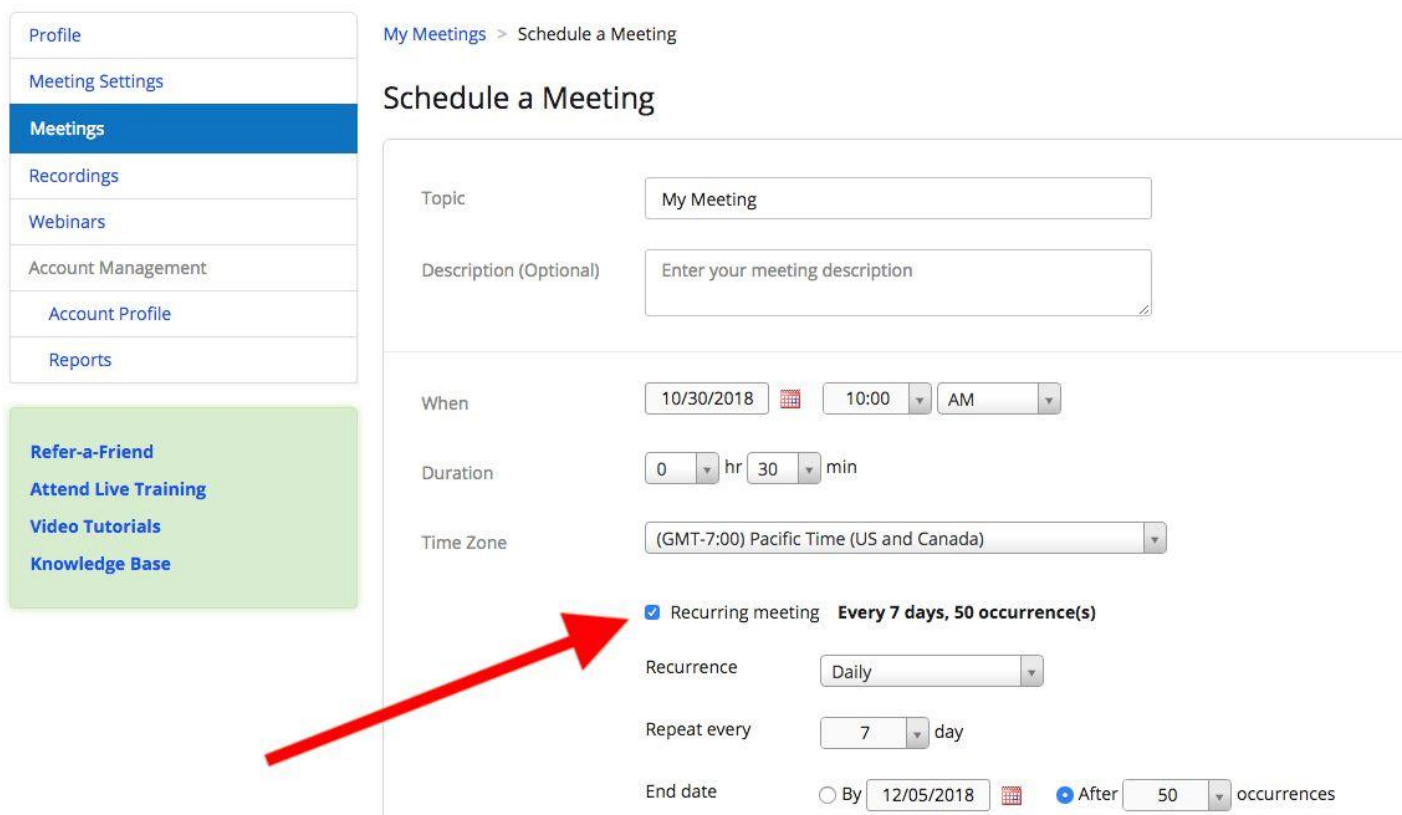

For weekly meetings, monthly check-ins, and other regularly-scheduled calls, create a recurring meeting.

There are two benefits. First, it lets you lock in all the call settings you want once and have them be in place every time you meet. Second, recurring calls use the same join URL each time, so you never have to send a fresh one to attendees.

Additionally, if you meet with the same group regularly but not on a regular schedule, you can choose an option called No Fixed Time, which lets you use the same settings and meeting ID over and over with the same group, no matter when you get together.

Note: All recurring meeting IDs expire after one year, so you'll have to generate a new one then.

#### **2. Record the call as a video**

Zoom lets you record your web conferencing calls as videos, a handy feature for sharing the meeting with people who may have missed it or for reviewing what was said.

When you record, you must choose whether to use the local or cloud option.

Local means you store the video file yourself ie on your computer. With Cloud, which is for paying members only, Zoom stores the video for you in its cloud storage (different account types come with different amounts of storage). One convenience of the cloud option is that people can stream the video in a web browser once it's ready.

When creating a video from a conference call, it makes a big difference in the final quality to optimize a few settings in advance. For example, some calls might be broadcast-style, where only the host appears on screen. In that case, set Zoom to only record the audio and video of the host. Other calls might be in the style of a collaborative meeting, in which case you want to record everyone. Be sure to [explore Zoom's settings](https://support.zoom.us/hc/en-us/articles/201362623-About-Settings?utm_source=zapier.com&utm_medium=referral&utm_campaign=zapier) at least a few minutes before recording a call.

**Requirements:** To record videos, you need Zoom on macOS, Windows, or Linux. If you don't see the option to record, check your settings in the web app (under [My Meeting Settings\)](https://zoom.us/profile/setting?utm_source=zapier.com&utm_medium=referral&utm_campaign=zapier&utm_source=zapier.com&utm_medium=referral&utm_campaign=zapier).

If you record meeting attendees' video or audio, inform them before you do.

#### **3. Co-host calls**

Meetings can have more than one lead person.

To use co-hosting tools, first enable it in [Zoom's Meeting Settings.](https://zoom.us/profile/setting?utm_source=zapier.com&utm_medium=referral&utm_campaign=zapier&utm_source=zapier.com&utm_medium=referral&utm_campaign=zapier) Look for the Meeting tab and choose the **Co-host** option. Then, when you start a meeting, wait for your co-host to join, and add the person by clicking the three dots that appear when you hover over their video box.

Alternatively, you can go to the Participants window, choose **Manage Participants**, hover over the co-host's name, and select **More** to find the Make Co-Host option.

**Requirements:** To use co-hosting, you need a Pro, Business, Education, or API Partner account with Zoom, and you need to run on macOS, Windows, Android, or iOS (not Linux or web). If the option doesn't appear, ask your account administrator to enable the settings in the Meeting tab for co-hosting privileges.

#### **4. See who attended**

Say you're using Zoom to hold a press conference or training session. You probably want to know who attends. You can get that information from a report once the meeting is finished.

The attendee list for all meetings lives in the Zoom Meetings tab in the Reports section. You'll see a list of both previous and upcoming meetings, which you can filter by time range or meeting ID. When you find the meeting or meetings you want, click **Generate** and then select **Registration**.

**Requirements:** To generate an attendee list, you need to be the 1) the host of the meeting, 2) in a role with Usage Reports enabled, or 3) an account administrator or owner. You also need a Pro, API Partner, Business, or Education plan.

#### **5. Give attendees a waiting room**

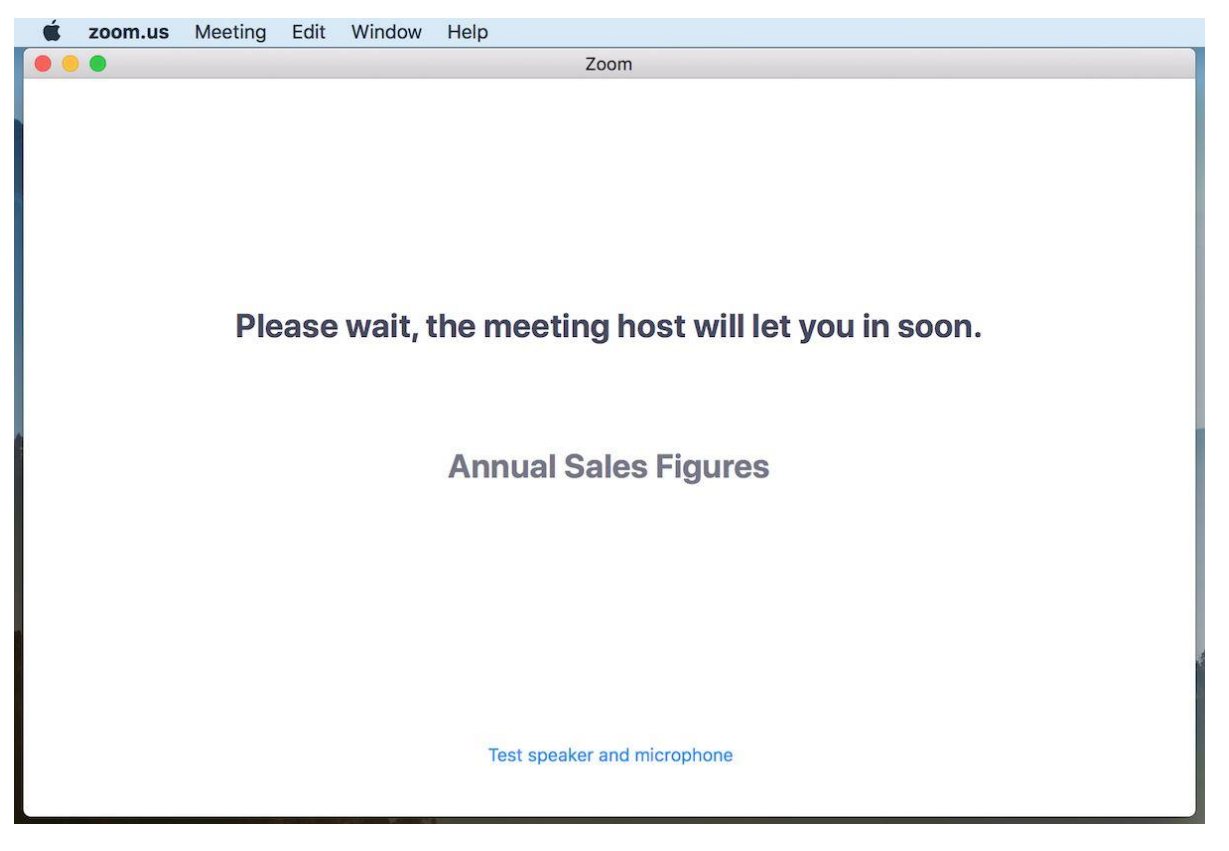

Zoom lets attendees get into a video call with or without the host being present. Small groups sometimes like this option because they can have a few minutes to chit-chat before the meeting officially kicks off.

In some situations, however, it could be in poor form to have attendees in a virtual room together, waiting for you to start. A better solution is to create a virtual waiting room, where attendees remain on hold until you let them in all at the same time or one by one.

Precisely [how you enable a waiting room](https://support.zoom.us/hc/en-us/articles/115000332726-Waiting-Room?utm_source=zapier.com&utm_medium=referral&utm_campaign=zapier) depends on the type of account you have. When you set one up, however, you can customize what the attendees see while they await your grand entrance.

#### **6. Have a collaborative annotation session**

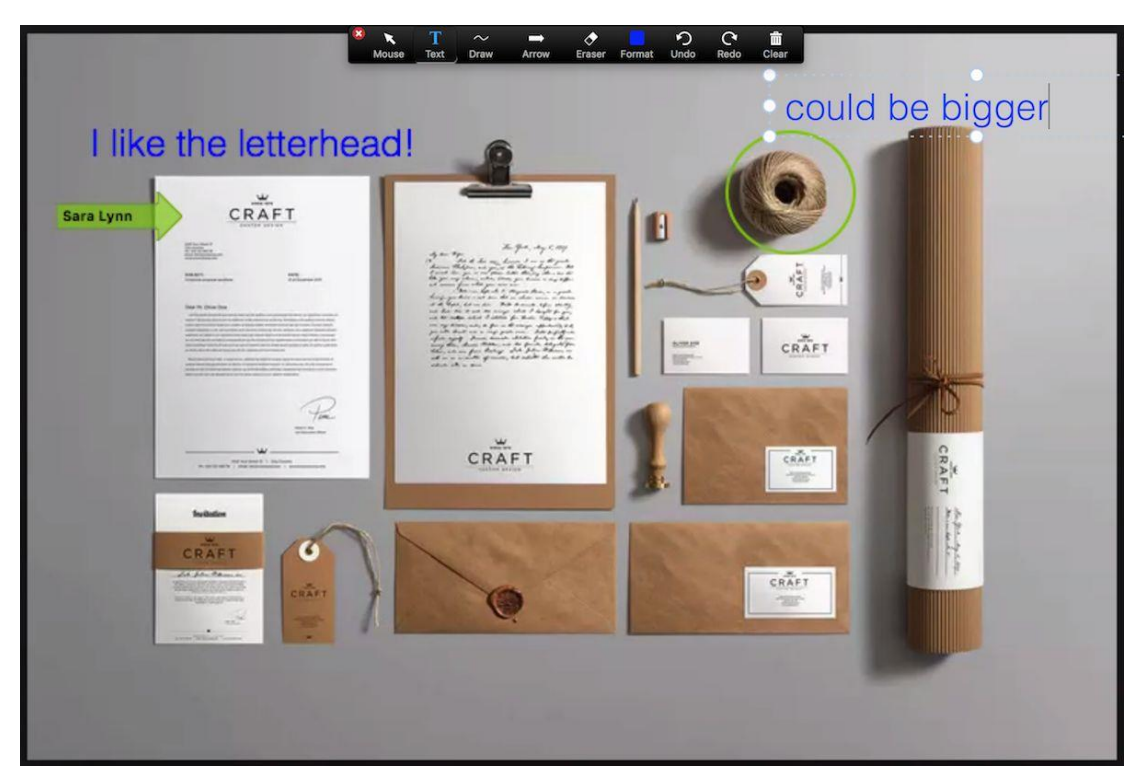

Screen sharing allows the host of a call to display whatever's on their screen to everyone else on the call. Annotation tools let all the meeting participants draw and highlight what's on screen, which can be immensely helpful when discussing visual materials, such as mockups, graphic designs, and so forth.

To annotate while viewing someone else's shared screen, select **View Option** from the top of the Zoom window, and then choose **Annotate**. A toolbar appears with all your options for annotating, including text, draw, arrow, and so forth. The presenter can use the save button on the toolbar to capture the complete image with annotations as a screenshot. You can also disable attendee annotation altogether.

#### **7. Collect information from attendees**

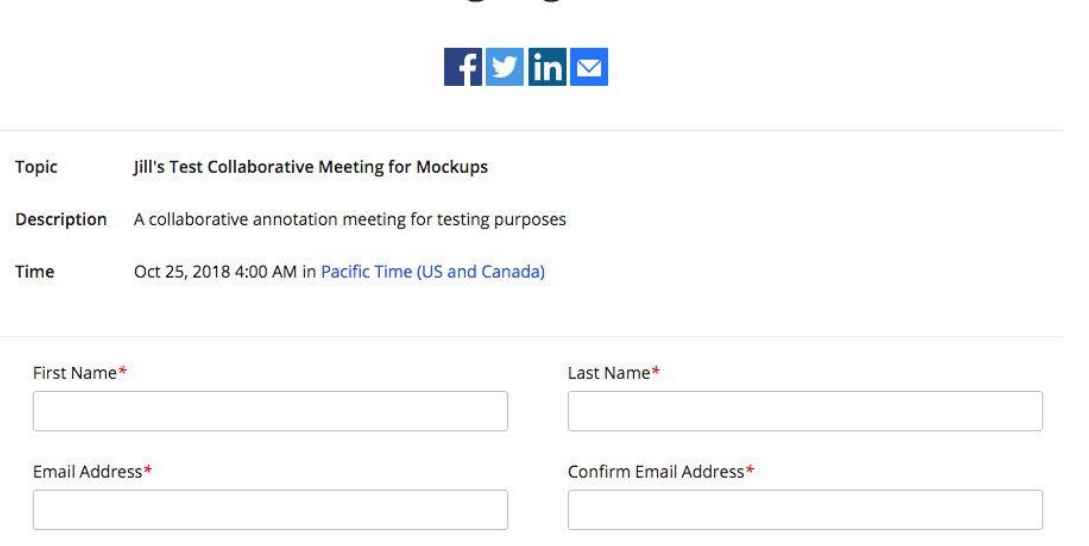

**Meeting Registration** 

In addition to getting an attendance sheet, you can also gather information from meeting attendees about themselves before they join the call. For example, you might want to require that attendees provide their name, company affiliation, or industry.

To collect this information, first you need to require Registration, an option found in the My Meetings tab of the Zoom web app. Then, you can set up a form that attendees must fill out before they can join the meeting.

For the registration form, Zoom provides standard fields, such as name and company affiliation, that you add using checkboxes. To add new questions or fields, jump over to the tab called Custom Questions.

**Requirements:** To require attendee information, the host must have a Pro account. Additionally, the meeting cannot be your Personal Meeting ID.

#### **8. Let someone else schedule your meetings**

People who work with an assistant will love this option in Zoom that gives scheduling privileges to someone else. Whoever manages your calendar can now schedule Zoom calls for you.

To set up the scheduling assistant privilege, log into Zoom, open **Meeting Settings**, and look under Other. You'll see a plus sign next to Assign Scheduling Privilege. Add your scheduling assistants by typing their email addresses and finish by clicking **Assign**.

After you add your scheduling assistants, they must log out of Zoom and log back in for the feature to take effect. From this point on, assistants can create meetings for others by using the Schedule tool. Look for Advanced Options or Meeting Options (depending on which version of Zoom you use), and follow the prompts to create a new meeting.

**Requirements:** The primary Zoom account holder and everyone who receives scheduling privileges must all have Pro or Corp licenses. And for webinars, both account holder and scheduler must have webinar licenses.

#### **9. Automatically post Zoom meeting links in Slack**

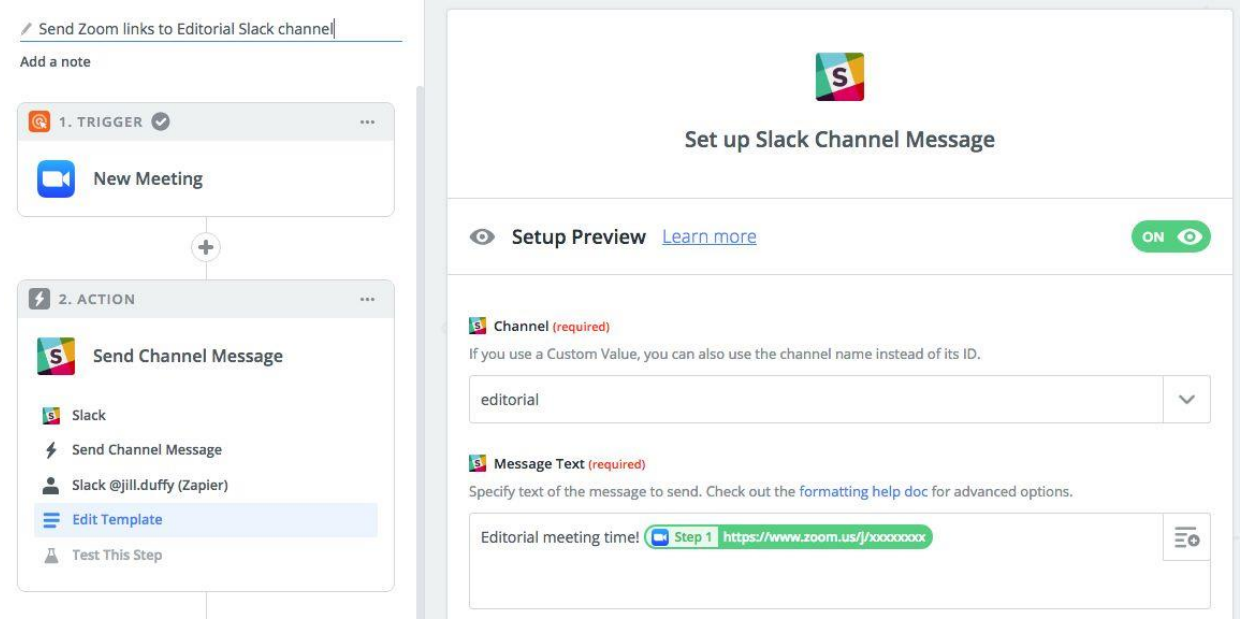

Here's a tip to reduce the amount of work needed for team meetings. Set up an automation (also called a Zap) so that any time a new team meeting in Zoom kicks off, the Zoom link gets posted to the appropriate channel in Slack automatically. For further informatio[n use this Zap](https://zapier.com/apps/slack/integrations/zoom/3893/get-slack-notifications-for-new-zoom-meetings)

**Requirements:** To set up integrations between Zoom and Zapier, you need a paid Zoom account. Free account holders don't have access to the Zoom API.

There are many other examples of **Zoom Integrations** [HERE](https://zapier.com/apps/zoom/integrations) such as; add Zoom meetings to Google Calendar; add Zoom webinar registrants to MailChimp as a subscribers, and use Eventbrite attendees to create Zoom webinar registrants.

#### **10. Learn a few essential keyboard shortcuts**

If you use Zoom more than once a week, there are a couple of keyboard shortcuts worth learning to save you oodles of time.

- ➢ *I is for invite.* Press Cmd+I (macOS) or Alt+I (Windows) to jump to the Invite window, where you can grab the link to the meeting or send invitations to others via email.
- ➢ *M is for mute.* Press Cmd+Ctrl+M (macOS) or Alt+M (Windows) when you are the meeting host and want to mute everyone else on the line.
- ➢ *S is for share.* Press Cmd+Shift+S (macOS) or Alt+Shift+S (Windows) to share your screen.